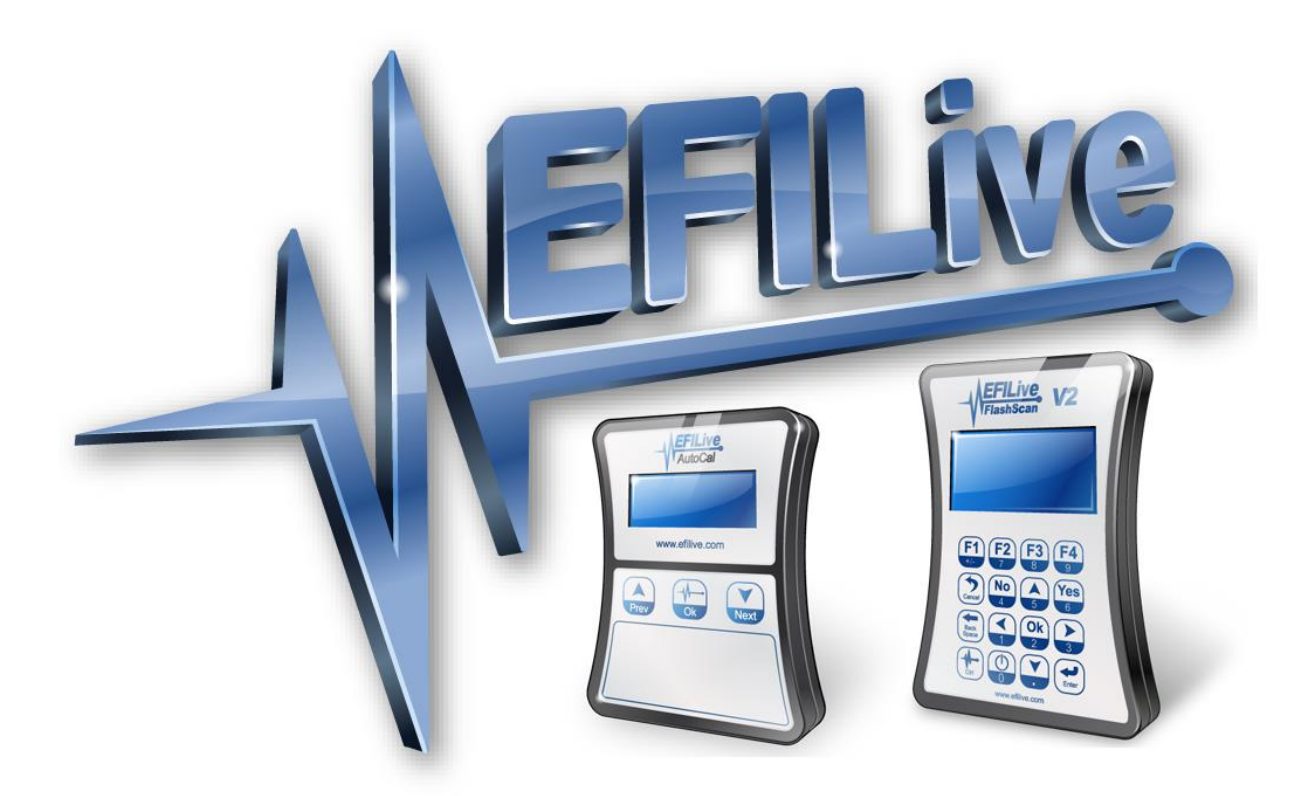

# **EFILive AutoCal Information for Tuners**

Cindy Myers

# **EFILive AutoCal Information for Tuners**

© 2010 [EFILive Limited](http://www.efilive.com/) All rights reserved

> First published 17 May 2010

Revised 14 August 2017

### **Contents**

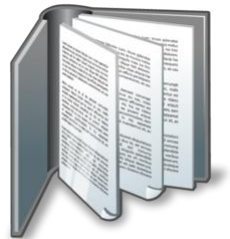

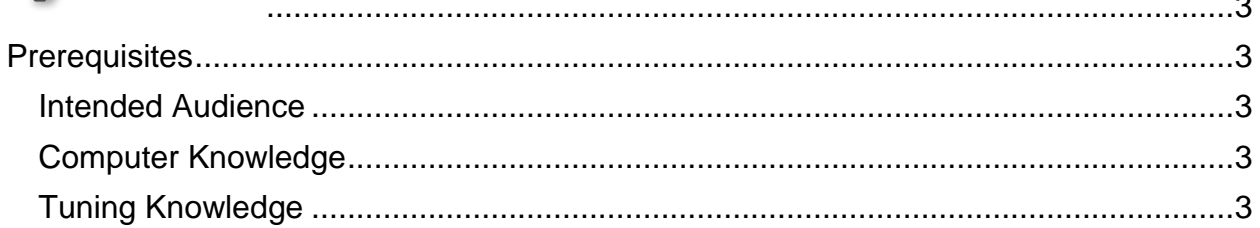

# Live

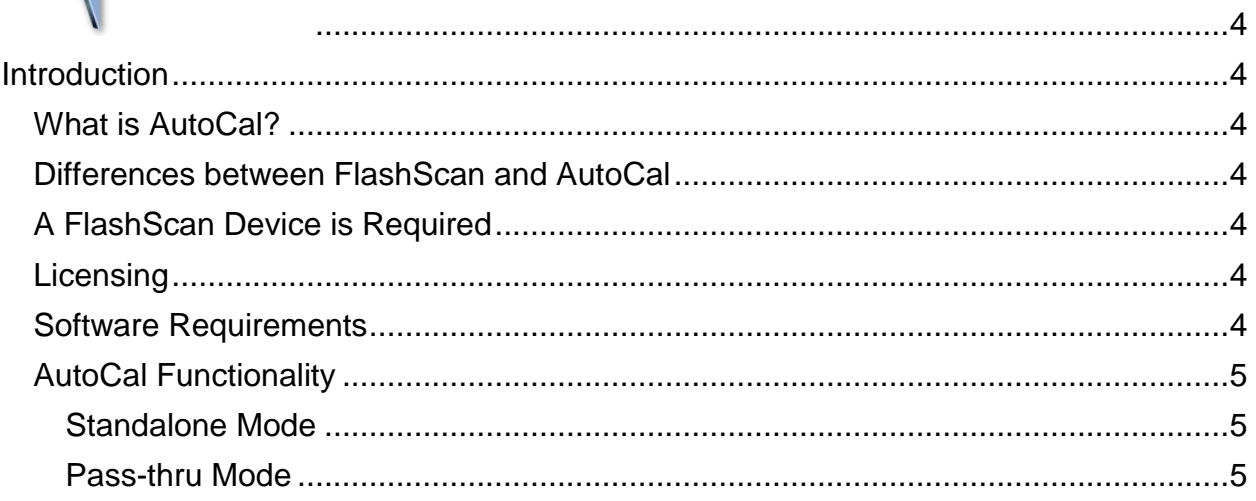

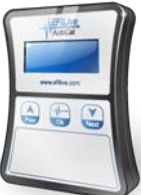

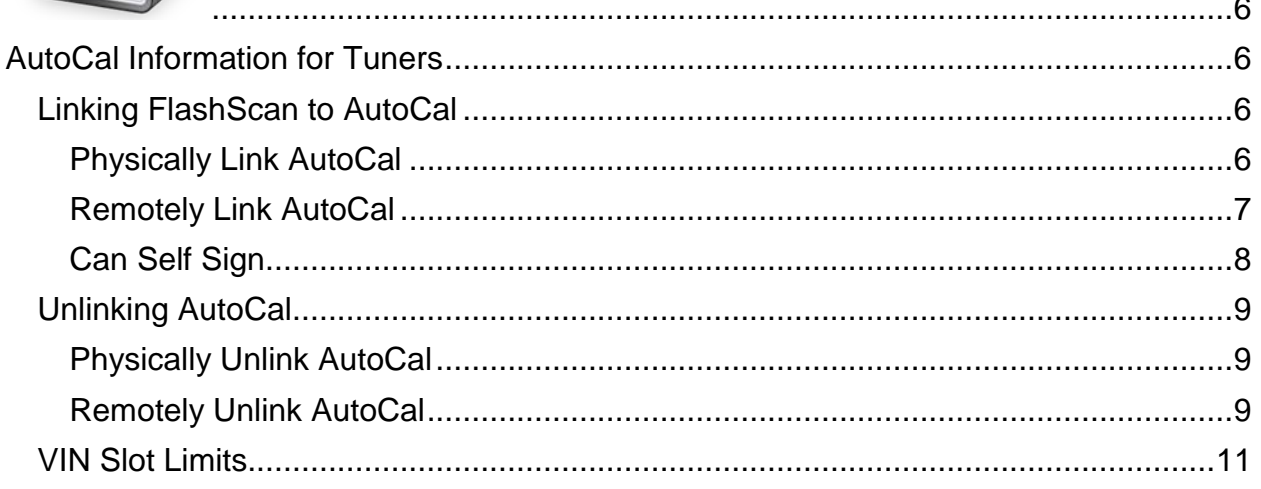

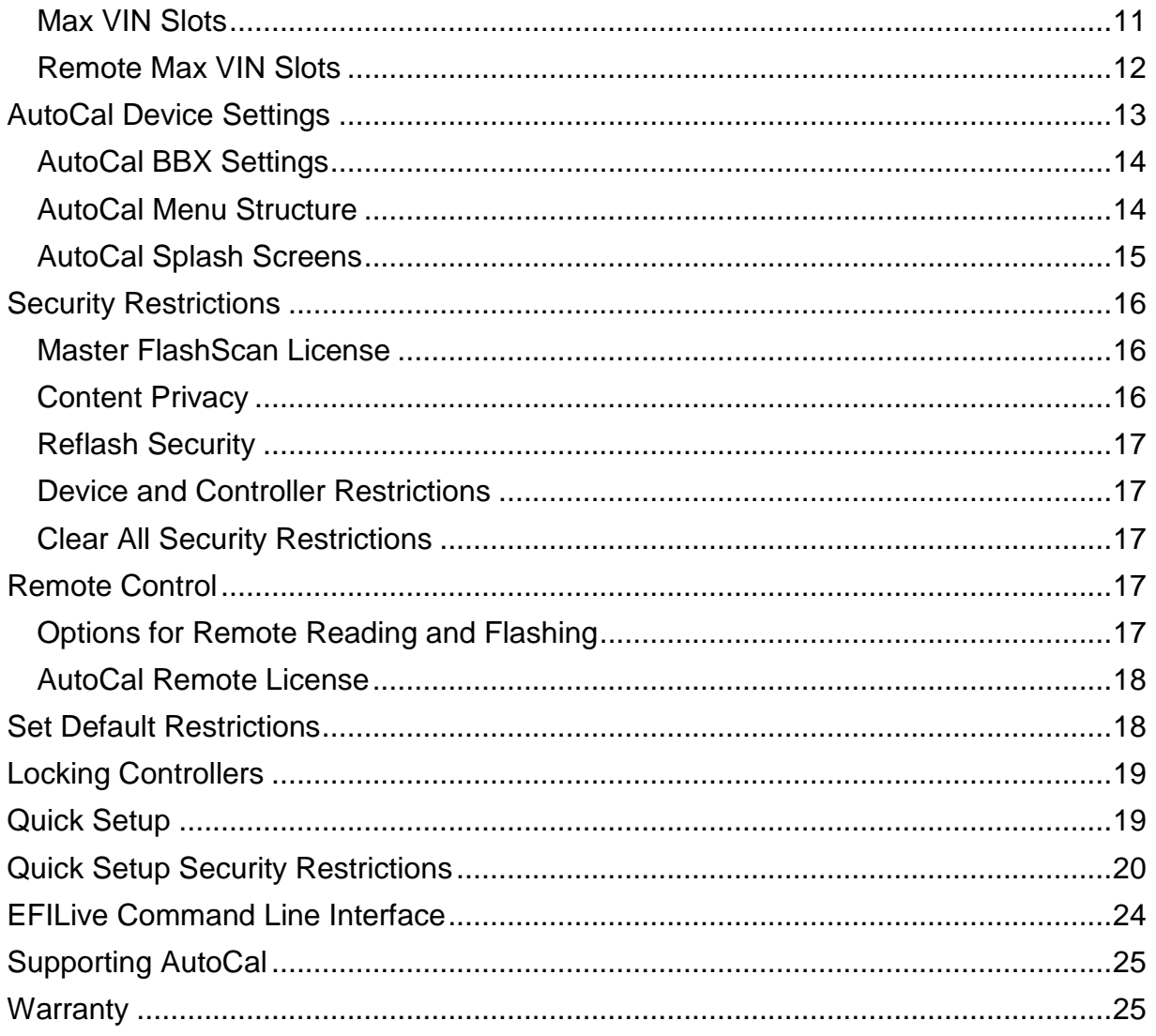

<span id="page-4-0"></span>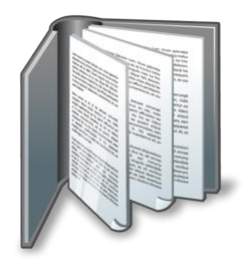

## <span id="page-4-1"></span>**Prerequisites**

#### <span id="page-4-2"></span>**Intended Audience**

Professional tuners who wish to supply their customers a tuning solution delivered on AutoCal.

#### <span id="page-4-3"></span>**Computer Knowledge**

It is expected that readers have a basic understanding of:

- The Windows operating system;
- Starting and using Windows applications;
- Navigating folders using Windows Explorer.

#### <span id="page-4-4"></span>**Tuning Knowledge**

It is expected that readers have a basic understanding of:

- Electronic Fuel Injection;
- Electronic Spark Timing;
- On Board Diagnostics.

<span id="page-5-0"></span>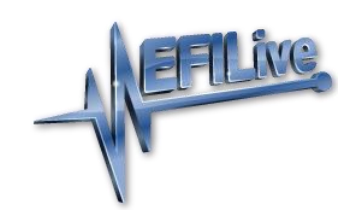

## <span id="page-5-1"></span>**Introduction**

#### <span id="page-5-2"></span>**What is AutoCal?**

EFILive's AutoCal device is intended to provide a convenient platform for professional tuners to distribute custom tunes to their customers. And for their customers to collect and submit logged data back to the tuner for analysis. It allows the tuner to update and optimize the original tune without shipping and/or removing controllers from customers' vehicles.

#### <span id="page-5-3"></span>**Differences between FlashScan and AutoCal**

There are significant differences between FlashScan and AutoCal for end users. It is important that both the tuner and the tuner's customer (end user) understand these differences.

- With FlashScan, end users have the ability to create, view, and modify tunes. With AutoCal, only the tuner has that ability.
- Tunes from multiple sources can be flashed with FlashScan, however AutoCal is limited to flashing tunes provided by a single tuner.

#### <span id="page-5-4"></span>**A FlashScan Device is Required**

FlashScan is required to create tunes for an AutoCal device. AutoCal devices cannot create tunes.

#### <span id="page-5-5"></span>**Licensing**

Each AutoCal device ships with one VIN license that may be used for tuning one engine and one transmission controller.

Tuners can manage the number of available VIN slots they wish their AutoCal devices to hold. AutoCals will ship with a default maximum VIN slot count set to 1. AutoCals are configurable to a capacity of 221 VIN licenses.

Although AutoCal can be used to return a vehicle to stock, doing so will not "reset" the VIN license that was used to flash the vehicle.

VIN licenses cannot be copied from one FlashScan or AutoCal device to another device even if a tuner has previously licensed a controller to a FlashScan device.

#### <span id="page-5-6"></span>**Software Requirements**

For AutoCal to be functional tuners will need to ensure the software and firmware on their FlashScan is the same version programmed on each AutoCal device. Firmware versions are validated when tuners "Physically Link AutoCal," however tuners will need a process to ensure remote AutoCal devices are running the same version.

#### <span id="page-6-0"></span>**AutoCal Functionality**

#### <span id="page-6-1"></span>**Standalone Mode**

Reading, flashing, logging and clearing codes.

#### <span id="page-6-2"></span>**Pass-thru Mode**

Read, log and flash supported controllers using the EFILive V8 software.

Log data and retrieve trouble codes with the V7.5 software.

AutoCal cannot be used in pass-thru mode with the V7.5 software to read, flash or lock any controllers.

<span id="page-7-0"></span>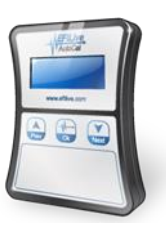

# <span id="page-7-1"></span>**AutoCal Information for Tuners**

#### <span id="page-7-2"></span>**Linking FlashScan to AutoCal**

To be able to create tunes for your customers' AutoCal devices, you must link the AutoCal to your FlashScan.

There are two ways to link an AutoCal device to your FlashScan.

- 1. Physically Link AutoCal.
- 2. Remotely Link AutoCal.

#### <span id="page-7-3"></span>**Physically Link AutoCal**

Connect the AutoCal device and your FlashScan device to the same PC and;

- 1. Run the EFILive V8 Scan and Tune Software.
- 2. Open the EFILive V8 Control Panel.
- 3. If AutoCal and FlashScan firmware does not match, upgrade firmware.

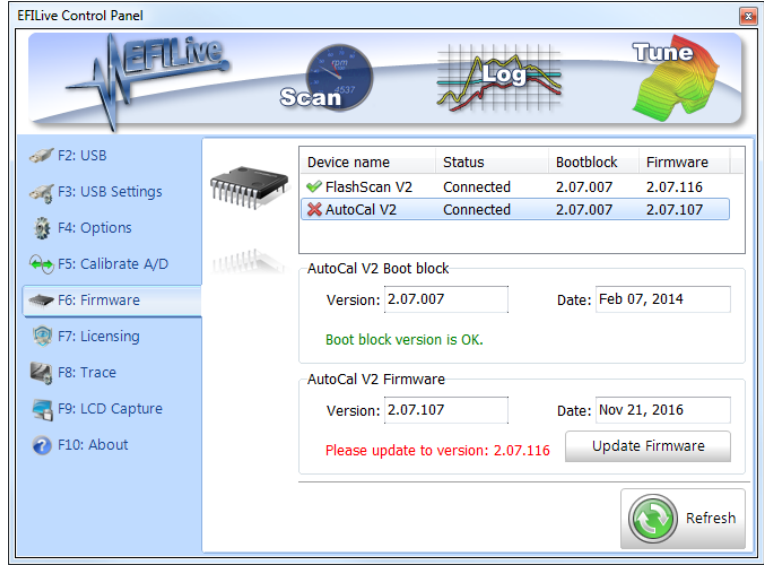

4. Select the [F7: Licensing] option

5. Click on the [Link] button to link the AutoCal and FlashScan devices.

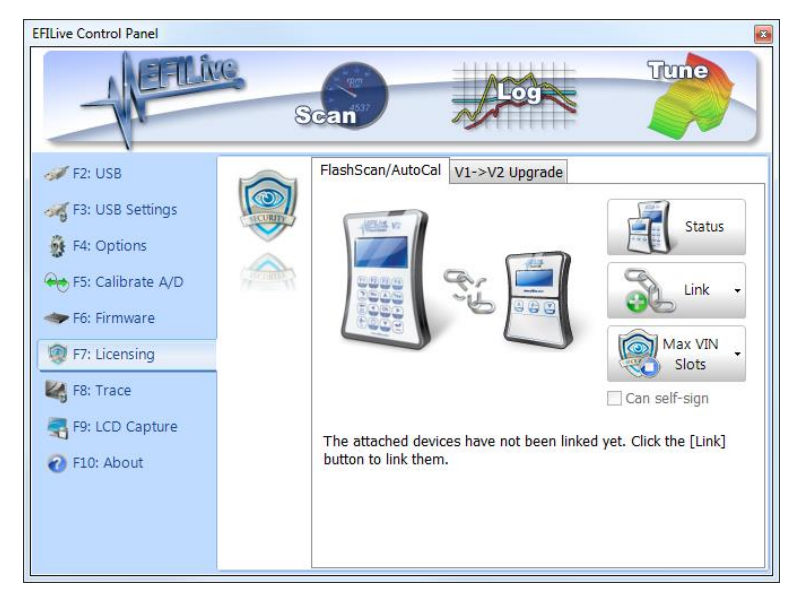

#### <span id="page-8-0"></span>**Remotely Link AutoCal**

An AutoCal can only be remotely linked if it has not already been linked to any FlashScan device. An AutoCal "is not linked" when its serial number and license number are the same. An AutoCal "is linked" when its license number matches the license number of a FlashScan device and in that case, it is linked to that FlashScan device.

Connect FlashScan to your PC and;

- 1. Run the EFILive V8 Scan and Tune Software.
- 2. Open the EFILive V8 Control Panel.
- 3. Select the [F7: Licensing] option
- 4. Click on the dropdown of [Link] button [Generate Remote-Link Code].

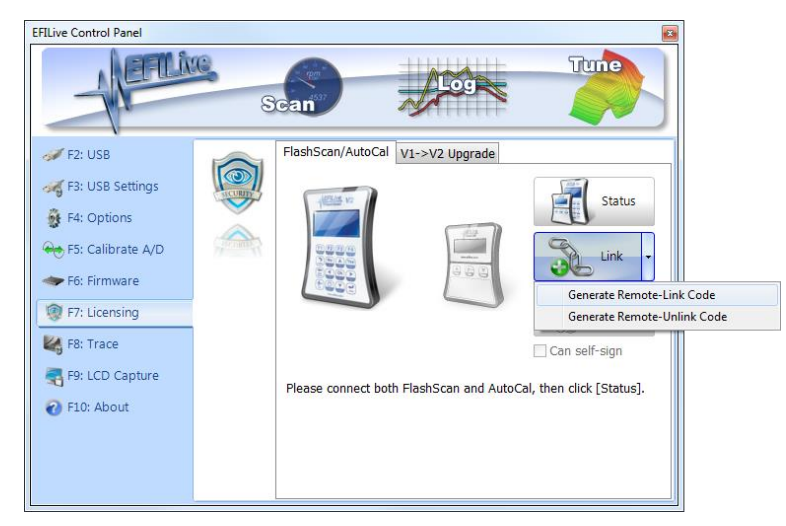

5. Enter the AutoCal serial number.

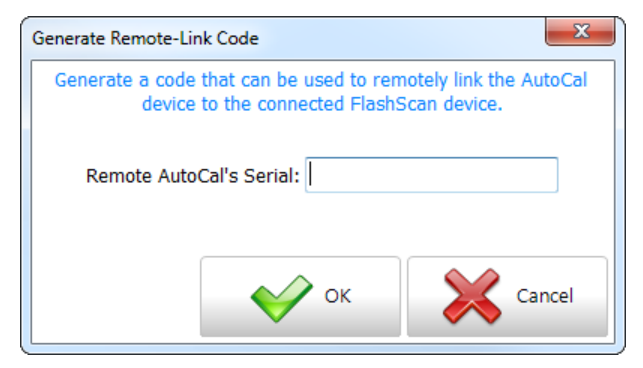

6. Copy the Remote-Link Code information and email to your customer.

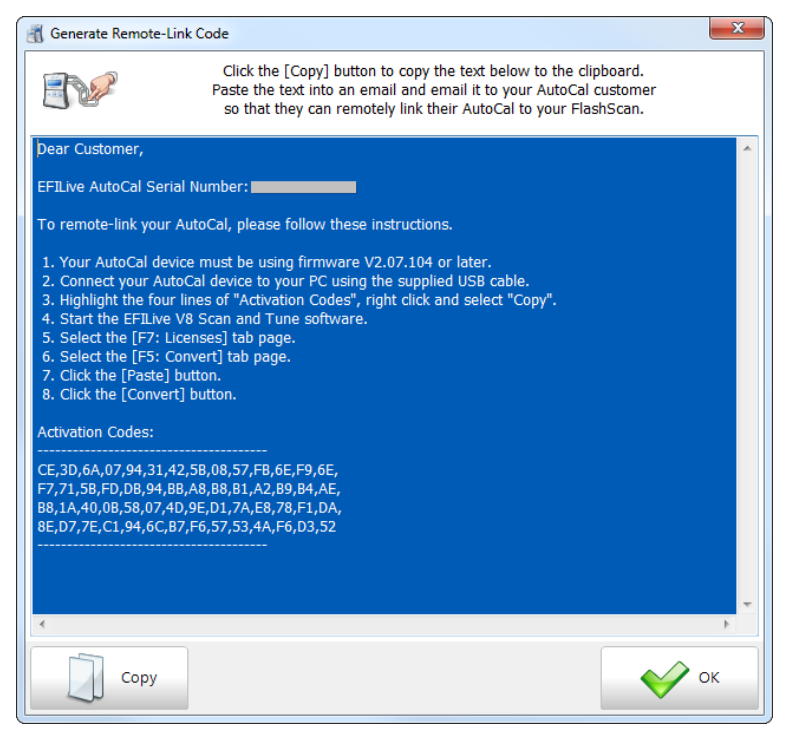

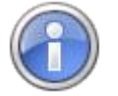

Historically when an un-linked AutoCal device performed its first controller flash, it would automatically link itself to the Master FlashScan device that created the file being flashed, thereby linking itself to that Master FlashScan. That automatic linking is no longer supported and will not occur under any circumstances.

#### <span id="page-9-0"></span>**Can Self Sign**

The "Can self-sign" option is available when physically linking AutoCal. It allows the AutoCal device to save any file that it reads from any controller as if it had been saved by you using the "Save for AutoCal" option.

The self-sign option is useful for allowing customers to use their AutoCal to read out their stock tune and for that stock tune to be automatically linked to their AutoCal device. That means the customer can re-flash their stock tune at any time.

The risk to you as a tuner is that the customer can also read out unprotected tunes from other vehicles and re-flash those tunes as well. If you choose to not allow the AutoCal device to self-sign tune files, then the customer will need to send their

stock tune to you so that you can re-save it using the "Save for AutoCal" option before sending it back to the customer.

#### <span id="page-10-0"></span>**Unlinking AutoCal**

A tuner can unlink an AutoCal device from their FlashScan to allow that AutoCal device to be relinked to another FlashScan device. This feature would most commonly be used when:

- 1. The AutoCal is accidently linked to the wrong FlashScan device before shipping.
- 2. The tuner's customer (end user) wishes to use another tuner with an EFILive FlashScan for their tuning services.

There are two ways to unlink an AutoCal device from your FlashScan.

- 1. Physically Unlink AutoCal.
- 2. Remotely Unlink AutoCal.

#### <span id="page-10-1"></span>**Physically Unlink AutoCal**

Connect the AutoCal device and your FlashScan device to the same PC and;

- 1. Run the EFILive V8 Scan and Tune Software.
- 2. Open the EFILive V8 Control Panel.
- 3. Select the [F7: Licensing] option
- 4. Click on the [Un-Link] button to un-link the AutoCal and FlashScan devices.

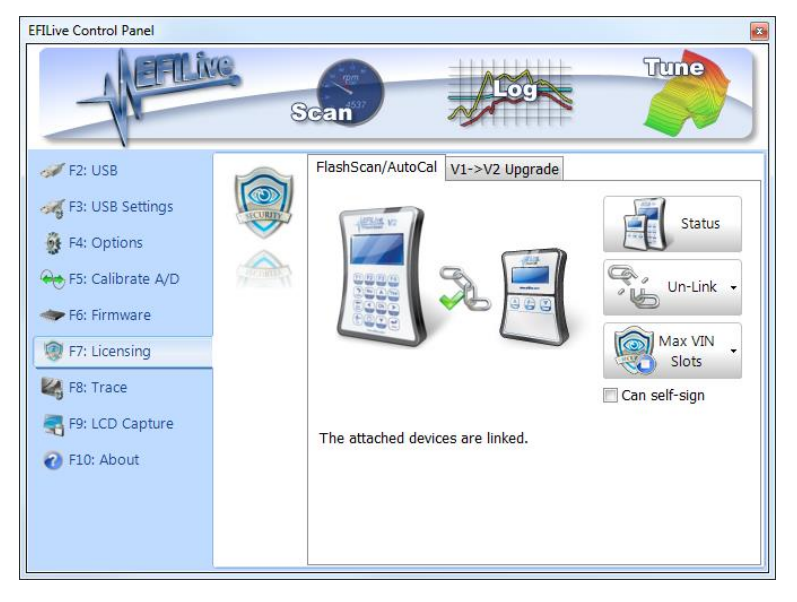

#### <span id="page-10-2"></span>**Remotely Unlink AutoCal**

Connect FlashScan to your PC and;

- 1. Run the EFILive V8 Scan and Tune Software.
- 2. Open the EFILive V8 Control Panel.
- 3. Select the [F7: Licensing] option

4. Click on the dropdown of [Link] button [Generate Remote-Unlink Code].

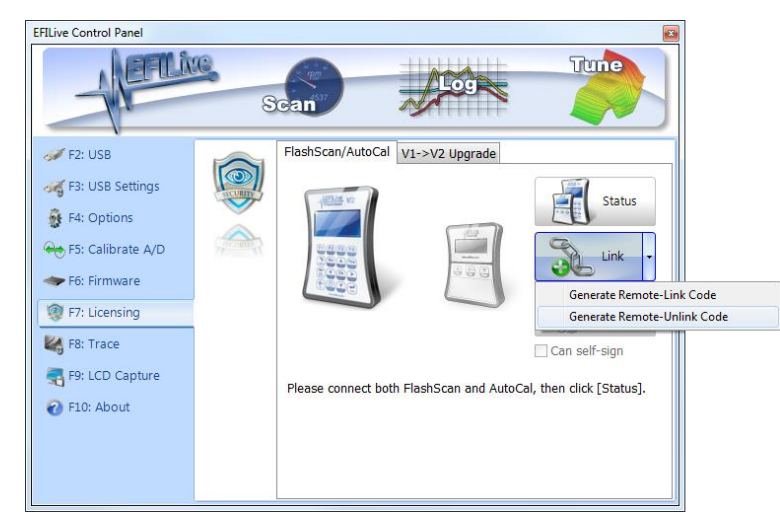

5. Enter the AutoCal serial number.

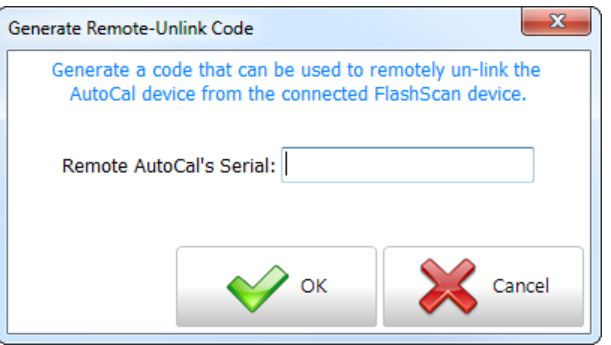

6. Copy the Remote-Unlink Code information and email to your customer.

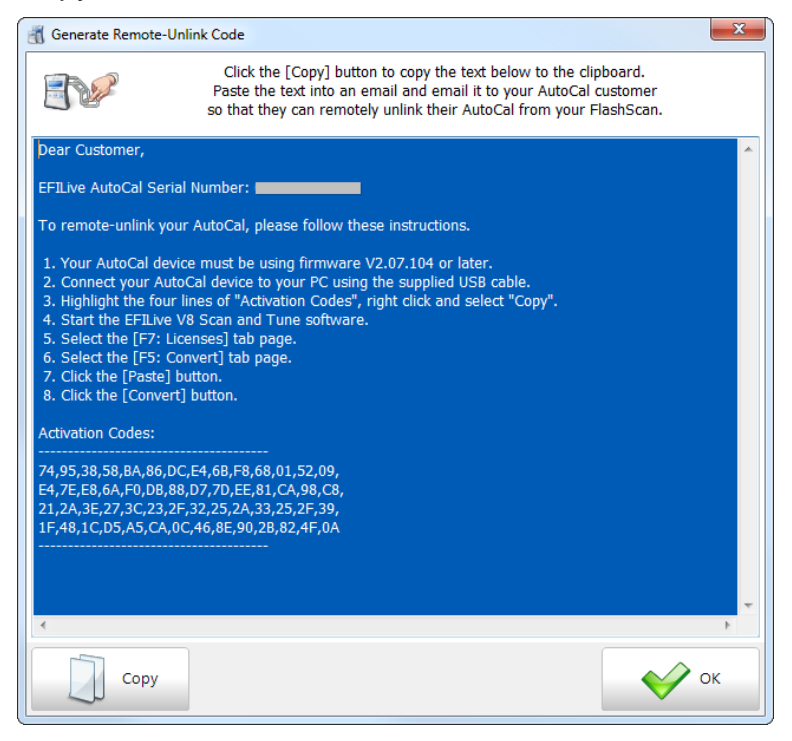

An unlinked AutoCal will be relinked when:

- 1. The tuner connects AutoCal and FlashScan to the same PC and selects the link option, or
- 2. The tuner creates and sends the Remote-Link Code information and the customer enters the code to unlink their AutoCal.

Once an AutoCal has been unlinked, all tune files that were created by the original tuner with the original FlashScan can no longer be flashed by the AutoCal device.

Tuners should implement a process to ensure the end user's stock file is converted from the original FlashScan to the new FlashScan. Failing to do so will prevent end users from flashing their stock tune.

Once an AutoCal has licensed a controller, that controller will remain licensed to that AutoCal regardless of any FlashScan to which the AutoCal is linked.

Unlinking and relinking an AutoCal device does not require additional licensing provided the controller originally tuned remains the same. Additional AutoCal VIN licenses are required to tune additional controllers.

#### <span id="page-12-0"></span>**VIN Slot Limits**

Tuners can manage the number of available VIN slots they wish their AutoCal devices to hold. AutoCals will ship with a default maximum VIN slot count set to 1. AutoCals are configurable to a capacity of 221 VIN licenses.

VIN slot limits can be changed to any value between 1 and 221. If the VIN slot limit is already greater than 1, the VIN slot limit can only be decreased to a value greater than or equal to the number of VIN slots already installed on the AutoCal device.

To change VIN slot limits AutoCal must be linked to FlashScan.

Tuners can manage VIN slot limits before shipping the AutoCal or by generating a Remote Activation Code that can be emailed to their customer.

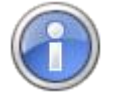

For AutoCal devices shipped prior to this change, EFILive has implemented the following via firmware update:

If the number of VIN slots already added to the AutoCal device is less than or equal to 8, then automatically set the VIN slot limit to 8 in line with historical AutoCal licensing limits.

If the number of VIN slots already added to the AutoCal device is greater than 8, then automatically set the limit to whatever the current value is - so no more VIN slots can be added without the tuner's approval.

#### <span id="page-12-1"></span>**Max VIN Slots**

Connect linked AutoCal and FlashScan to the same PC and;

- 1. Run the EFILive V8 Scan and Tune Software.
- 2. Open the EFILive V8 Control Panel.
- 3. Select the [F7: Licensing] option

4. Select [Max VIN slots]

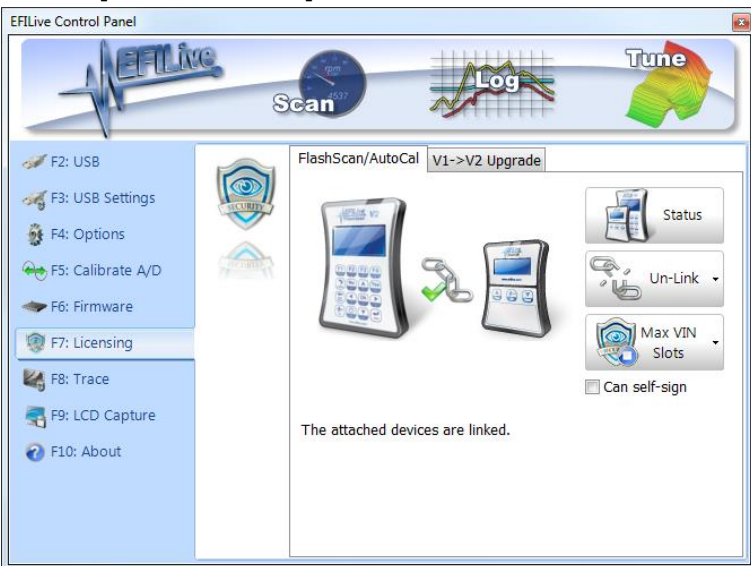

5. Enter Maximum VIN Slots.

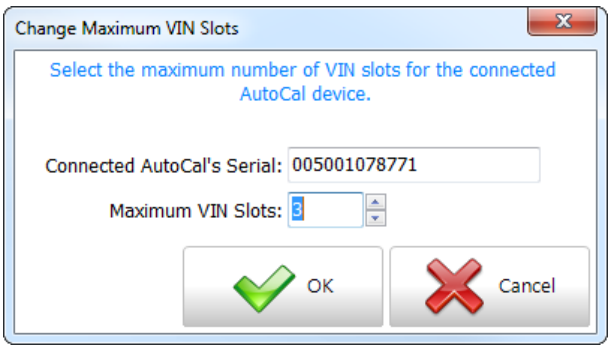

#### <span id="page-13-0"></span>**Remote Max VIN Slots**

Connect FlashScan that linked the AutoCal to the PC and;

- 1. Run the EFILive V8 Scan and Tune Software.
- 2. Open the EFILive V8 Control Panel.
- 3. Select the [F7: Licensing] option
- 4. Click on the dropdown of [Max VIN Slots] button [Generate Max VIN Slots Code].

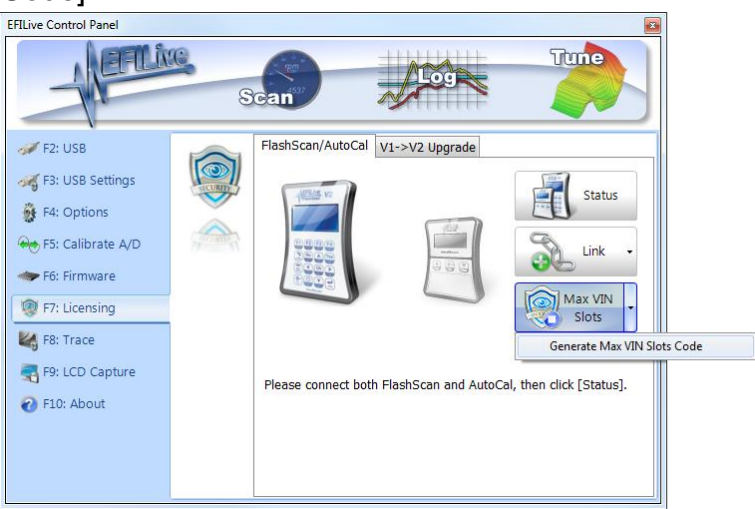

5. Enter AutoCal serial number and the Maximum VIN Slots.

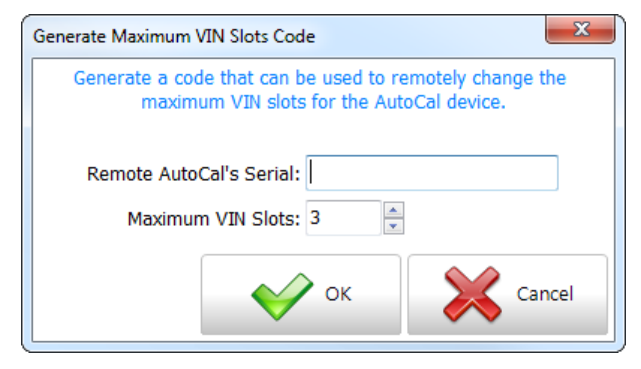

6. Copy the Remote-Max Vins Code information and email to your customer.

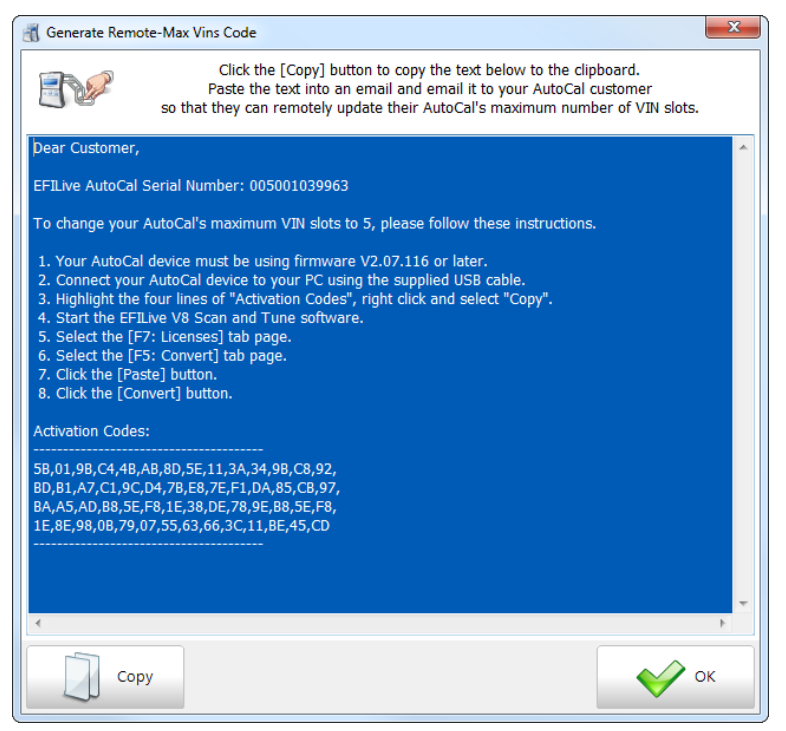

#### <span id="page-14-0"></span>**AutoCal Device Settings**

There are range of device settings that can be configured to best suit the needs of the tuner and their customer.

Device Settings can be managed by navigating to:

- **[F6: Devices] or**
- [F5: BBX] -> [F6: Quick Setup] and selecting the [Edit AutoCal Settings] button.

Once appropriate settings are chosen, device settings can be saved, and/or programmed into the device using the [Program] button. Device settings can also incorporated into a Quick Setup. Once programming is complete, AutoCal must be rebooted for changes to take effect.

#### <span id="page-15-0"></span>**AutoCal BBX Settings**

Key user configurable options are contained in the [F6: Devices] -> [F7: BBX]. Options include:

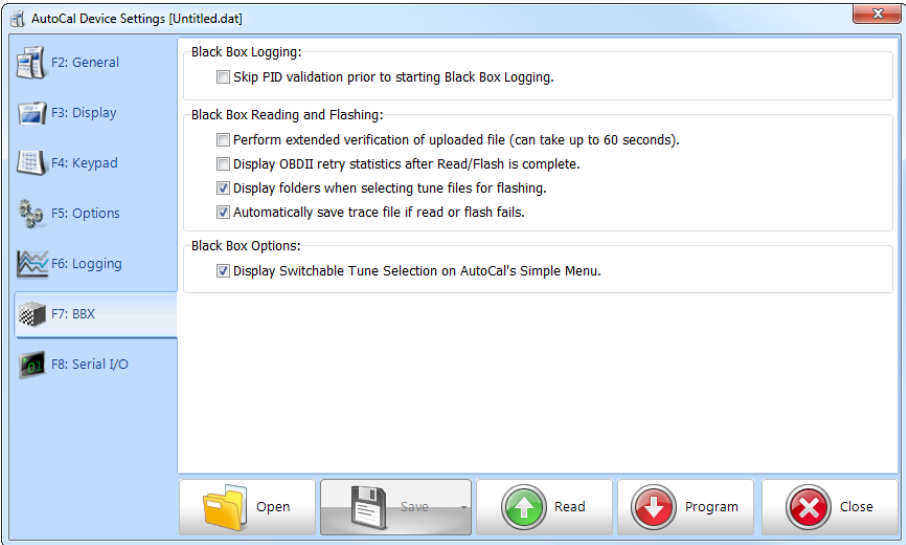

**Displaying folders when selecting tune files for flashing**. For tuners who place tune files in custom folders, those files will only be accessible on AutoCal when this option is selected and AutoCal is using the Advanced menu. Tunes placed in custom folders will not display in the Simple menu. Tunes placed in custom folders without this option selected will not display in the Advanced menu.

**Automatically save trace files if read of flash fails.** Trace files are an essential tool in assisting remote customers who have read/flash failures. The trace file is automatically generated and saved onto AutoCal provided enough space exists in the [Data] file system. EFILive recommends this option be enabled on all devices used for remote tuning.

**Display Switchable Tune Selection on AutoCal's Simple Menu.** For tuners who do not provide switchable tune selections, this option can be disabled from the Simple menu.

#### <span id="page-15-1"></span>**AutoCal Menu Structure**

Two menu structures are available to end users. The Simple menu and the Advanced menu. Menu selection can be managed via the [F6: Devices] -> [F5: Options] screen.

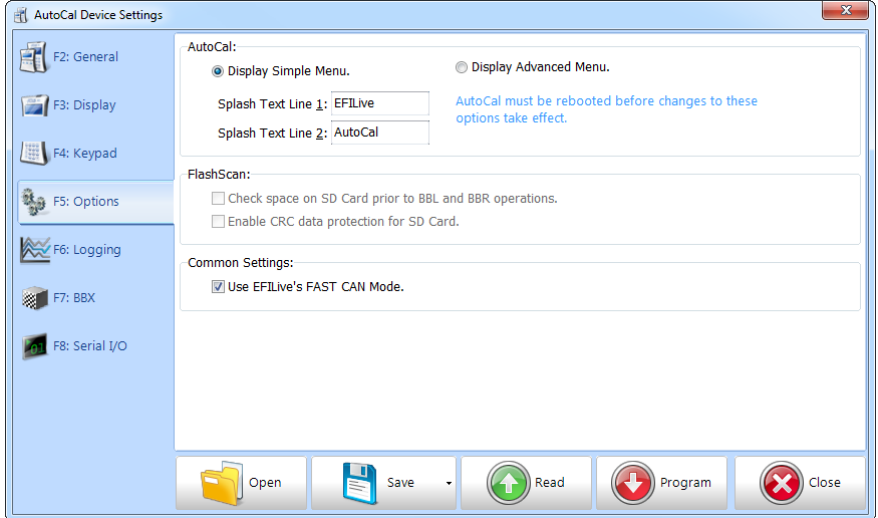

Should the Simple menu be configured, users can temporarily activate the Advanced menu by holding down the [Next] button while powering up AutoCal. The Simple menu will revert when the device is next powered up.

#### **Simple Menu**

The Simple Menu is designed to give end users a simple interface without menu structures. A range of consecutive options are accessed by pressing the Next (Down Arrow) button on the AutoCal keypad. The Ok button is used to select/execute the current selection.

Where [Read], [Prog], and [Full] options are not utilized, those options are hidden from the Simple Menu.

The Simple Menu can display up to 5 tune files, listed under the [Prog 1-5] selections, and 5 tune files listed under the [Full 1-5] selections. Tune file security parameters determine which selection a tune is displayed on.

Tune files appear under the [Prog 1-5] selection when the tune file is set for Calibration-only flashing, or when a flashing option is not selected and calibration only flashing is supported.

Tune files appear under the [Full 1-5] selection when the tune file is set for Full-Flashing, or when no flashing option is selected and full flashing is supported.

It is possible for tune files to appear in both [Prog] and [Full] options if no flashing options are selected and both flashing methods are supported by the controller.

The [Switch Tunes] option is enabled by default. For tuners who do not provide switchable tune selections, this option can be disabled via Device Settings.

Tunes placed in custom folders will not display in the Simple menu.

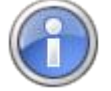

The Simple menu can display 5 tune files in each category. The Quick Setup allows for up to 10 tune files to be programmed into an AutoCal. Tuners will need to manage tune file combinations or number of tunes to meet the Simple menu display criteria.

#### **Advanced Menu**

The Advanced Menu structure provides access to a range of additional menu options and EFILive recommends that end users ONLY access the advanced menu options at the request of their tuner.

The Advanced Menu provides a menu structure for users to navigate through, similar to the menu structure of FlashScan.

The Tune Menu provides options for [Program Cal] and [Program Full] but does not segregate tune files into categories. All tune files placed on the device (to a maximum of 10) are listed under both menu options irrespective of the tune file security parameters of the tune. Users are expected to be experienced enough to determine how a tune file can be flashed.

#### <span id="page-16-0"></span>**AutoCal Splash Screens**

The AutoCal LCD displays a single font style with 2 lines of text with 8 characters on each line. The text can be customized.

Connect the AutoCal device to your PC and using V8 Scan and Tune;

- 1. Select [F6: Devices] ->[F5: Options]
- 2. Edit splash screen text and [Program].

#### <span id="page-17-0"></span>**Security Restrictions**

Calibration security can be used to control how your calibration file(s) can be used by others. You can enable or disable a host of restrictions to suit most requirements

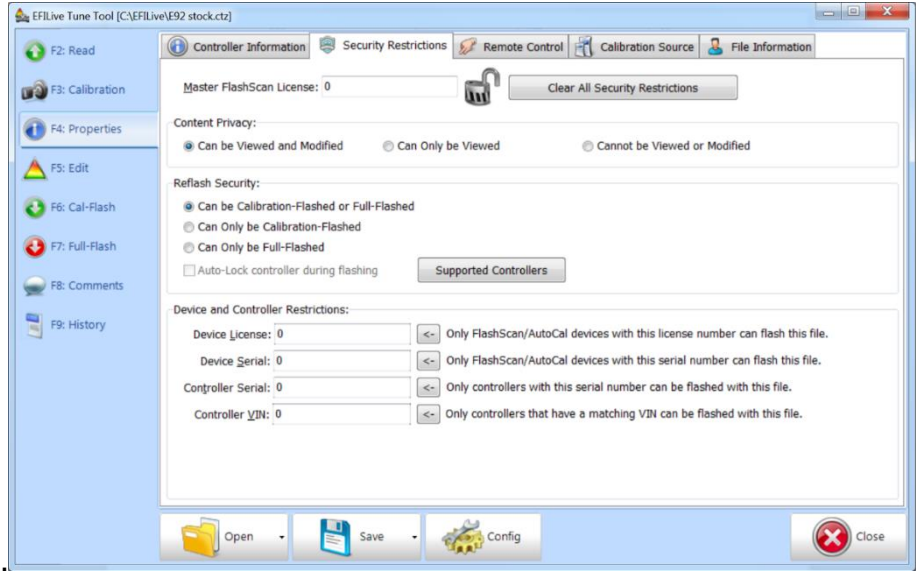

#### <span id="page-17-1"></span>**Master FlashScan License**

The security settings cannot be changed unless a FlashScan device is connected. The connected FlashScan's license number is copied into the "Master FlashScan License" field. Once the file has been saved, the security settings can only be changed/cleared when that same FlashScan (or a FlashScan with the same license number) is connected.

**Clear All Security Restrictions** removes tune file security when that same FlashScan that applied the security is connected.

**Load All Security Restrictions From Another File** automatically applies security from another tune to this file where the controller type matches. Security changes can only be saved with FlashScan connected.

**Load All Security Restrictions and Remote Settings From Another File**  automatically applies security and remote settings from another tune to this file where the controller type matches. Security changes can only be saved with FlashScan connected.

#### <span id="page-17-2"></span>**Content Privacy**

**Can be Viewed and Modified** allows anyone who has the tune file to display and modify the contents of the file.

**Can Only be Viewed** allows anyone that has the file to view the file but not to modify it.

**Cannot be Viewed or Modified** means that anyone who has the file cannot view the file and therefore cannot modify it either.

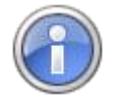

Tunes with the restriction "cannot be viewed or modified" have their comments and modification history erased to prevent the recipient from viewing that information.

#### <span id="page-18-0"></span>**Reflash Security**

**Can be Calibration-Flashed or Full-Flashed** means the file can be either calibration-only flashed or full flashed into controllers that support either of those two options.

**Can Only be Calibration-Flashed** means the file can only be used as a calibration-only flash. It cannot be used to full flash a controller.

**Can Only be Full-Flashed** means the file can only be used as a full flash. It cannot be used to calibration-only flash a controller.

**Auto-Lock controller during flashing** means the target controller will be locked with a secret key that prevents the calibration from being read out of the controller. To unlock the controller it must be flashed with a tune file that does not have this option checked. Usually a stock file is used for unlocking duties.

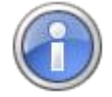

Auto-Locking is available on selected controllers. The [Supported Controllers] button on the [Security Restrictions] tab lists controllers available for Auto-Locking.

#### <span id="page-18-1"></span>**Device and Controller Restrictions**

**Device License** restricts the tune file to being flashed only by devices that have this license number.

**Device Serial** restricts the tune file to being flashed only by the single device that has this serial number.

**Controller Serial** restricts the tune file to being only flashed into the controller that has this serial number.

**Controller VIN** restricts the tune file to being only flashed into controllers that match the VIN pattern supplied. A VIN pattern may use a dot to indicate "don't care" characters. All other characters must match the target VIN.

For example, the VIN pattern: "6G1......6......." will match ONLY VINs that start with the three letters "6G1" and that also have a "6" at position 10.

#### <span id="page-18-2"></span>**Clear All Security Restrictions**

To clear all security settings and to remove the FlashScan License number, click the [Clear All Security Settings] button while the correct FlashScan device is connected.

Clear all security settings will not remove Auto-Lock restriction where Auto-Lock was set via the EFILocker COS Patch, or reset the AutoCal Remote License.

#### <span id="page-18-3"></span>**Remote Control**

As the author of a tune you can choose to implement a variety of Remote Control options using the [F4: Properties] menu item and selecting the [Remote Control] tab.

#### <span id="page-18-4"></span>**Options for Remote Reading and Flashing**

Various remote options can be embedded in a \*.ctz or \*.coz tune file to be used to control remote Black Box Flashing. These are ignored during pass-thru flashing.

**[Set Key]** allows a key to be entered to unlock the controller during BBF. The key is encrypted before being stored in the file.

**[Clear Key]** removes the key from the file.

**Try Common Alternative Keys** forces FlashScan/AutoCal to try additional known keys to unlock the controller.

**Assume Lock May Be Faulty** forces FlashScan/AutoCal to attempt to unlock the controller even if a lock is not detected.

**High Speed (VPW Only)** attempts to flash the controller using high speed mode (the default value for this option is "checked").

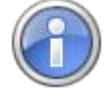

The options for remote flashing are only used when black box flashing (i.e. in standalone mode). When using pass-thru flashing these options are ignored and the equivalent pass-thru flashing options are used instead.

#### <span id="page-19-0"></span>**AutoCal Remote License**

**Remote License** shows that the tune file may be used by any remote AutoCal device that is linked to the remote license number shown. To set the remote license, use one of following drop down options on the [Save] button:

- Save, For AutoCal.
- Save As, For AutoCal.
- Save (Calibration Only), For AutoCal.

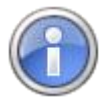

Where device and/or controller restrictions are implemented, tuners should provide an unrestricted stock tune to assist in ECM recovery of a failed flash.

#### <span id="page-19-1"></span>**Set Default Restrictions**

To compliment the protection mechanisms described in Security Restrictions, the EFILive Properties Settings window allows users to pre-set selected security and file name settings by accessing the Edit -> Properties-> Files/Folders menu.

Once security and file settings are saved, selected options will be applied automatically to all future files. Selections can be disabled individually using the appropriate menu item, or disabled by adjusting the selections in the Edit -> Properties-> Files/Folders menu at any time.

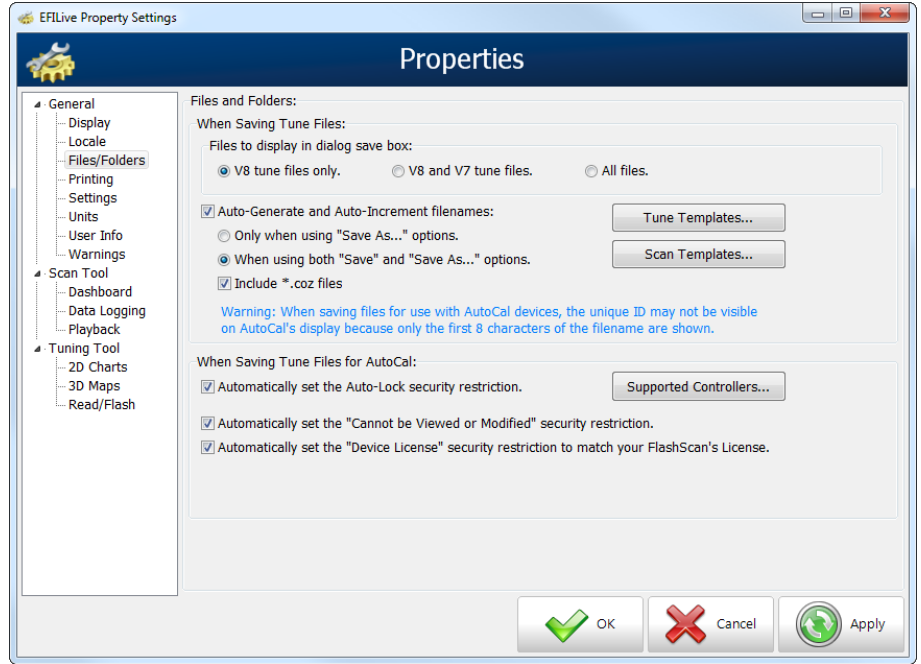

#### <span id="page-20-0"></span>**Locking Controllers**

To compliment the protection mechanisms described in the Security Restrictions, Auto-Lock is designed to automatically lock the controller before flashing your custom tune into it. That prevents the otherwise unprotected tune being read back out again by unscrupulous operators.

Auto-locking is currently only supported for selected controllers.

*Warning: Locking a controller will prevent 99.9% of customers from retrieving your tune file from that controller; however the locking process is not foolproof and can be bypassed by someone with the correct knowledge and a lot of spare time.*

#### <span id="page-20-1"></span>**Quick Setup**

V8 Scan and Tune [F5: BBX] -> [F6: Quick Setup] tab page provides a complete BBX configuration profile that can be used to configure a device in one easy step. Quick setups are most often used by tuners to create a single configuration file that they can email to their customers to allow their customers to quickly and easily configure an AutoCal device. Quick setups are not limited to AutoCal devices, they can also be used to configure FlashScan devices.

Create a new quick setup file using the *New Quick Setup* button.

Open an existing quick setup file using the *Open Quick Setup* button.

Program the quick setup into a device using the *Program Quick Setup* button.

Save a new quick setup file using one of the three drop down options on the **[Save]** button.

A black box quick setup file (\*.bbx) contains copies of all the configuration data and tune files required to configure the AutoCal device. All necessary data and files are copied into the quick setup file when it is saved.

The data that is copied into the quick setup file is:

 The device settings that are currently configured in the [F6: Devices] window. You can modify the device settings by clicking on the [Edit AutoCal Settings] button on the [F6: Quick Setup] tab page. FlashScan device settings can be modified by selecting the [Edit FlashScan Settings] item on the drop down box on the [Edit AutoCal Settings] item.

- The current file which contains the controllers and PID selections that are configured in the [F5: BBX] window.
- All required supporting configuration files (\*.obj, \*.pmm, \*.bix and \*.dtc).
- Various options that are to be performed when the user programs the quick setup configuration in to their device:
	- o *Format the CONFIG file system before copying BBX configuration files to device* will as the description suggests format the CONFIG file system. It is recommended that you check this option to ensure all old configuration files are removed from the target device.
	- o *Delete all existing tune files before copying new tune files to device* will delete all existing \*.ctz and \*.coz files from the /EFILive/Tune folder of the target device.
	- o *Overwrite existing tune files when copying new tune files to device* will automatically and without any warning, overwrite existing files on the device. It is recommended that you check this option otherwise if a file already exists on the device then it will not be copied from the quick setup to the target device.
	- $\circ$  Up to 10 \*.ctz and/or \*.coz tune files can be added to the quick setup configuration. To add one or more tune files to the quick setup configuration, click the **b**utton. To remove selected tune files, click the  $\bullet$  button.

Quick Setup.bbx files can be emailed to your end user to program or reprogram AutoCal.

Quick Setup.bbx files should be saved in the folder: \My Documents\EFILive\V8\BBX

Tuners and end users will need to manage file names and the appropriate back up of files, particularly for tune files should multiple Quick Setup configurations be required.

Tuners should provide instructions to end users on how to program Quick Setup.bbx files based on the configuration changes made.

#### <span id="page-21-0"></span>**Quick Setup Security Restrictions**

You can select one or more tune files and right click to modify the various security attributes of the tune files as well as the file name. Modifying these attributes does not alter the original tune file, it only alters the copy of the file that is stored in the Quick Setup file.

The padlock icon next to the tune file name displays the security restrictions status of that file.

If the padlock icon is locked for a tune file, then you cannot modify the security restrictions for that file. You must reset the security restrictions before you can set new restrictions. To reset security restrictions, the Master FlashScan device that was used to enable current security settings must be connected to your PC.

The security restrictions status padlock is only updated when a Quick Setup file is saved or when a file is converted from \*.ctz to \*coz.

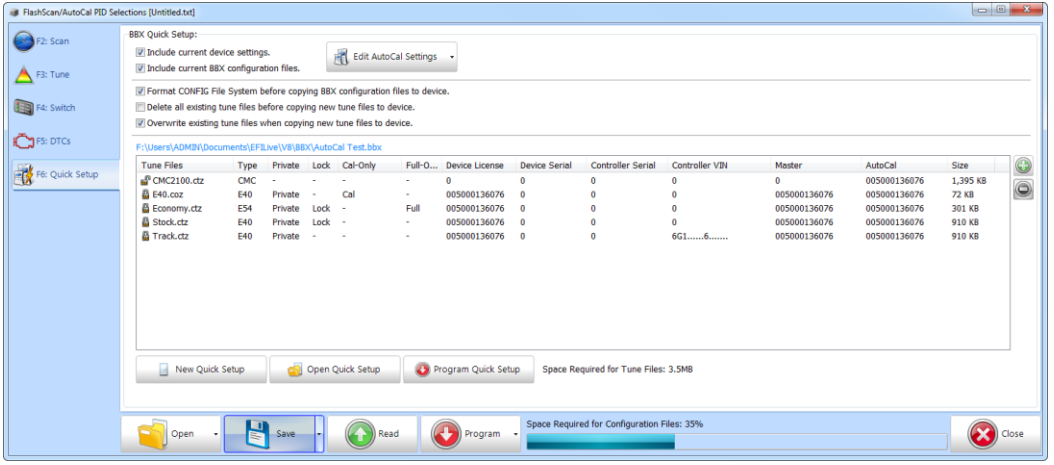

There are a variety of settings available using the right click option on one or more tune files.

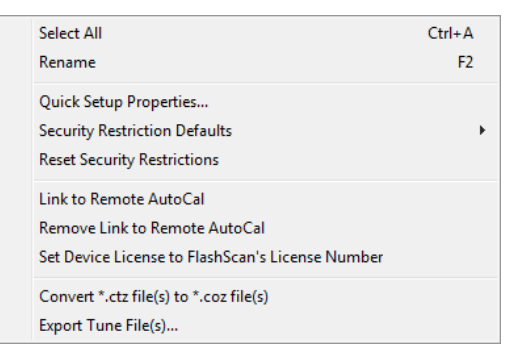

**Select All** allows all files in the Quick Setup to be selected at once.

**Rename** allows a single file to be renamed.

**Quick Setup Properties** manages single file or multiple file security settings via pop-up window, where both Security Restrictions and Remote Control options can be managed.

#### **Security Restrictions**

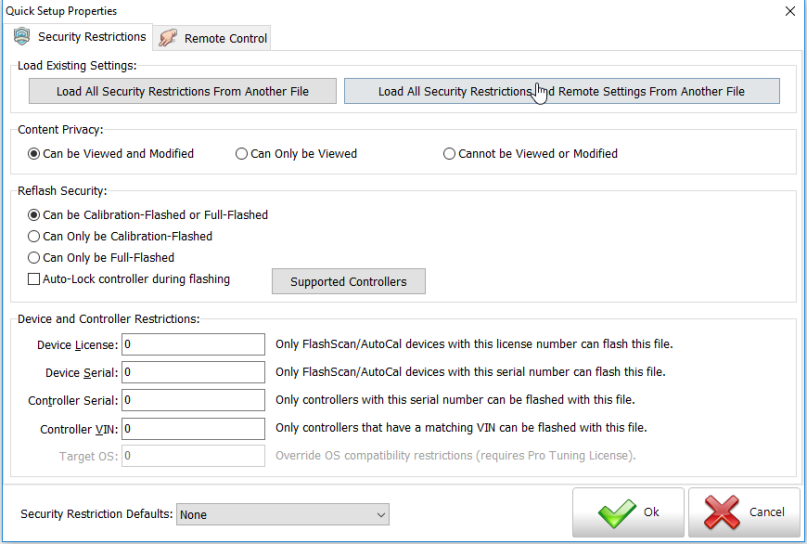

Security can either be set by selecting individual components under each section heading, or via selecting Security Restrictions Defaults which lists a range of pre-defined options that are available.

Detailed descriptions for each individual component are documented under Security Restrictions section listed earlier in this document.

#### **Remote Control**

Detailed descriptions for each individual component are documented under Remote Control section listed earlier in this document.

**Security Restrictions Defaults** manages single file or multiple file security settings via a range of pre-defined options that are available.

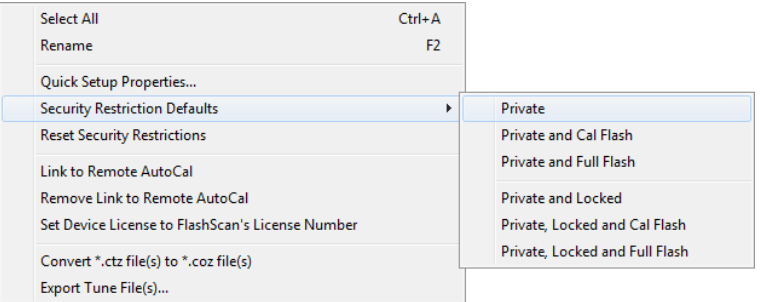

Where multiple files are selected, and security restrictions are not compatible across all files, the Quick Setup will automatically adjust security levels to the 'next applicable' security level. The following message will be displayed.

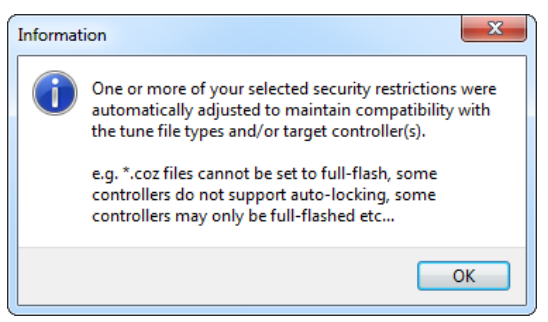

**Reset Security Restrictions** removes security settings on single file or multiple file selections. The Master FlashScan device that was used to enable any current security settings must be connected to your PC.

Resetting security restrictions WILL NOT reset the Remote License field. Remote License is not a security restriction. A Remote License is an enabler that allows an AutoCal to flash tunes created by a particular FlashScan.

Resetting security restrictions WILL NOT remove Auto-Lock controller during flashing where the Auto-Lock was set via the EFILocker COS Patch.

**Link to Remote AutoCal** enables an AutoCal to flash tunes created by a particular FlashScan. This is not a security restriction.

**Remove Link to Remote AutoCal removes remote license.** 

**Set Device License to FlashScan's License Number restricts the tune to** being flashed only by FlashScan devices that have the same License Number.

**Convert \*.ctz file(s) to \*.coz file(s)** converts \*ctz file(s) to \*.coz file(s) where \*.coz file formats are supported for the controller type selected. If the controller type does not support \*.coz file format, the file(s) will remain in \*.ctz format. Files cannot be converted from \*.coz format to \*.ctz format.

**Export Tune File(s)** If you accidentally lose or delete the original \*.ctz tune files that were used to create a quick setup file, you can recover them using this option.

**NOTE:** When you change the security restrictions of files in the quick setup list, those restrictions are not applied immediately to the files. Instead, security restrictions are only applied to the files in the quick setup list when the quick setup file is saved.

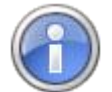

EFILive recommends at least the following settings for AutoCal quick setup tune files:

- Private
- Lock (Auto-Locking is available on selected controllers. The [Supported Controllers] button on the [Security Restrictions] tab lists controllers available for Auto-Locking.)
- Device License (to prevent un-authorized FlashScan's from flashing tunes).
- Master License (to implement file security).
- Remote AutoCal License (to give AutoCal 'permission' to flash tunes created by a particular FlashScan).

Should Quick Setup files be saved without appropriate settings, the following warning messages will be displayed during the [Save] process:

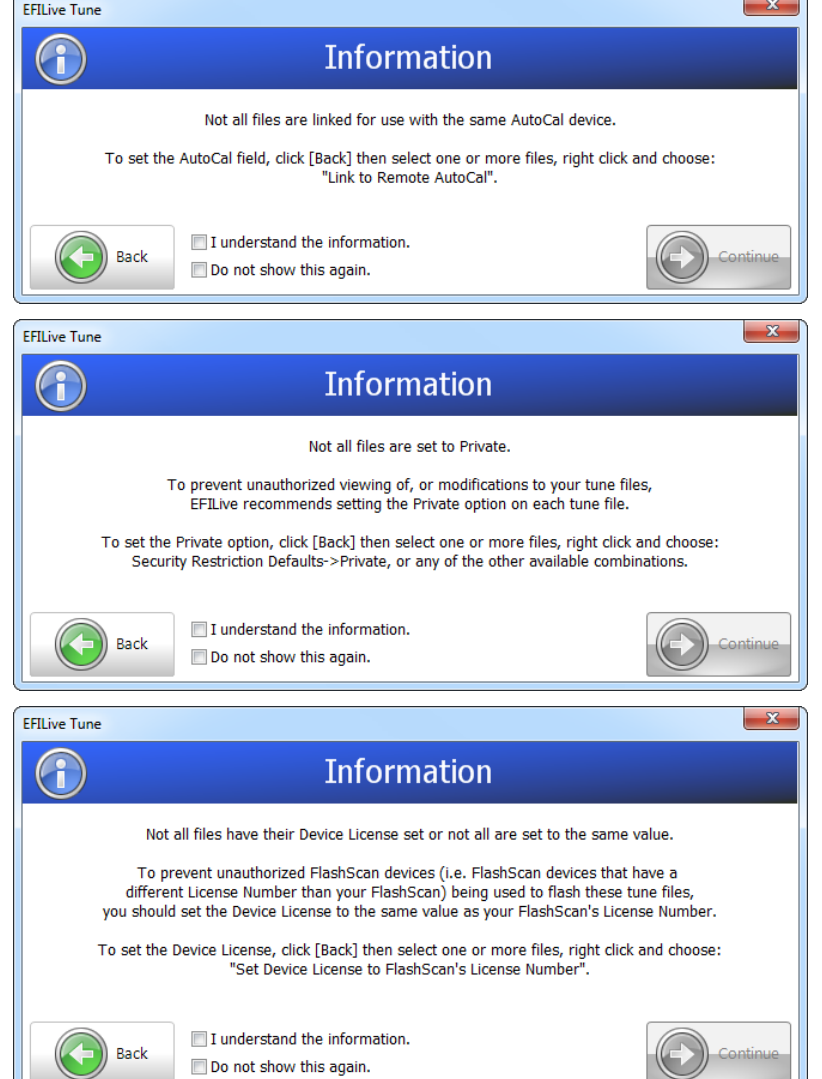

Tuners have the ability to select [Back] and modify the Quick Setup, or select [Continue] after selecting one of the available check boxes. Selecting [Continue] will allow the Quick Setup to be saved in its 'unsecured' format.

Should collective tune file sizes exceed 6MB, the following warning message will be displayed during the [Save] process:

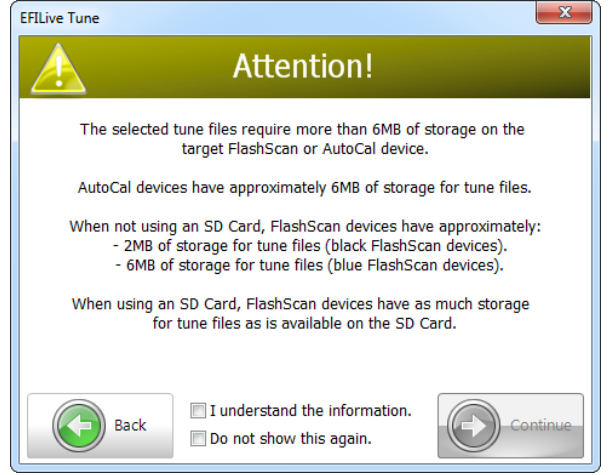

Tuners have the ability to select [Back] and modify the Quick Setup, or select [Continue] after selecting one of the available check boxes. Selecting [Continue] will allow the Quick Setup to be saved.

Should Quick Setup files be programmed into AutoCal where tune file(s) are not licensed for use with that device, the following warning message will be displayed:

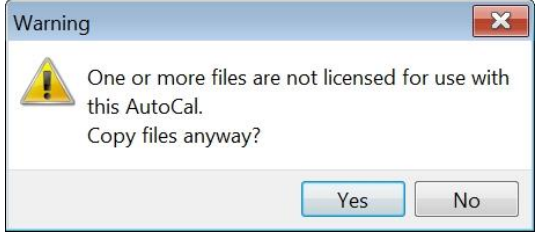

#### <span id="page-25-0"></span>**EFILive Command Line Interface**

The EFILive Command Line Interface application (CLI) provides tuners with a way to automate the following tasks using the Windows command line or Windows batch files.

- o Program FlashScan/AutoCal device settings;
- o Program black box scan and tune options;
- o Format the FlashScan/AutoCal file systems;
- o Copy tune files to FlashScan/AutoCal;

As well as automation, the CLI also supports gang-programming. Gangprogramming allows up to five devices to be programmed and updated simultaneously.

The EFILive CmdLine.exe file is included within the EFILive V8 software download. Detailed documentation is provided in the EFILive Command Line Reference.pdf.

#### <span id="page-26-0"></span>**Supporting AutoCal**

Tuners are responsible for supporting customers to whom they have provided AutoCal devices. Supporting AutoCal includes supporting the EFILive software and USB driver installations that are required to configure AutoCal and to move tunes to/from AutoCal.

Unlike FlashScan, EFILive will not provide support directly to AutoCal end users. EFILive will provide support only to the owner of the FlashScan device to which an AutoCal is registered.

There may be cases where the demarcation of support responsibilities may be unclear or unworkable. In such cases, Tuners should contact EFILive [\(support@efilive.com\)](mailto:support@efilive.com) to discuss alternate support solutions.

#### <span id="page-26-1"></span>**Warranty**

EFILive will provide a standard 12 month warranty on all labour and materials, similar to the existing FlashScan warranty. Customer warranty claims should be made through the Tuner that provided the AutoCal device.